**Western Union International** 

**Configuration Manual version 3.0.1** 

**Western Union Translink**

*This document is proprietary and confidential property of Western Union Holdings Inc.* 

*It is intended solely for use by employees and authorized Agents of Western Union and shall not be reproduced or disclosed to non-Western Union Employees or Agents without the express written consent of Western Union.* 

*The use, disclosure, reproduction, modification, transfer, or transmittal of this work for any purpose in any form or by any means without the written permission of Western Union is strictly prohibited.* 

*The WESTERN UNION name, logo and related trademarks and service marks, owned by Western Union Holdings, Inc., are registered and/or used in the U.S. and many foreign countries.* 

*Microsoft® and Windows® are either registered trademarks or trademarks of Microsoft Corporation in the United States and/or other countries. All other trademarks, service marks, and trade names referenced in this material are the property of their respective owners*

#### **CONFIDENTIAL, UNPUBLISHED PROPERTY OF WESTERN UNION HOLDINGS, INC. USE AND DISTRIBUTION LIMITED SOLELY TO AUTHORIZED PERSONNEL.**

*©* **1999-2006 Western Union Holdings All Rights Reserved** 

# **Table of Contents**

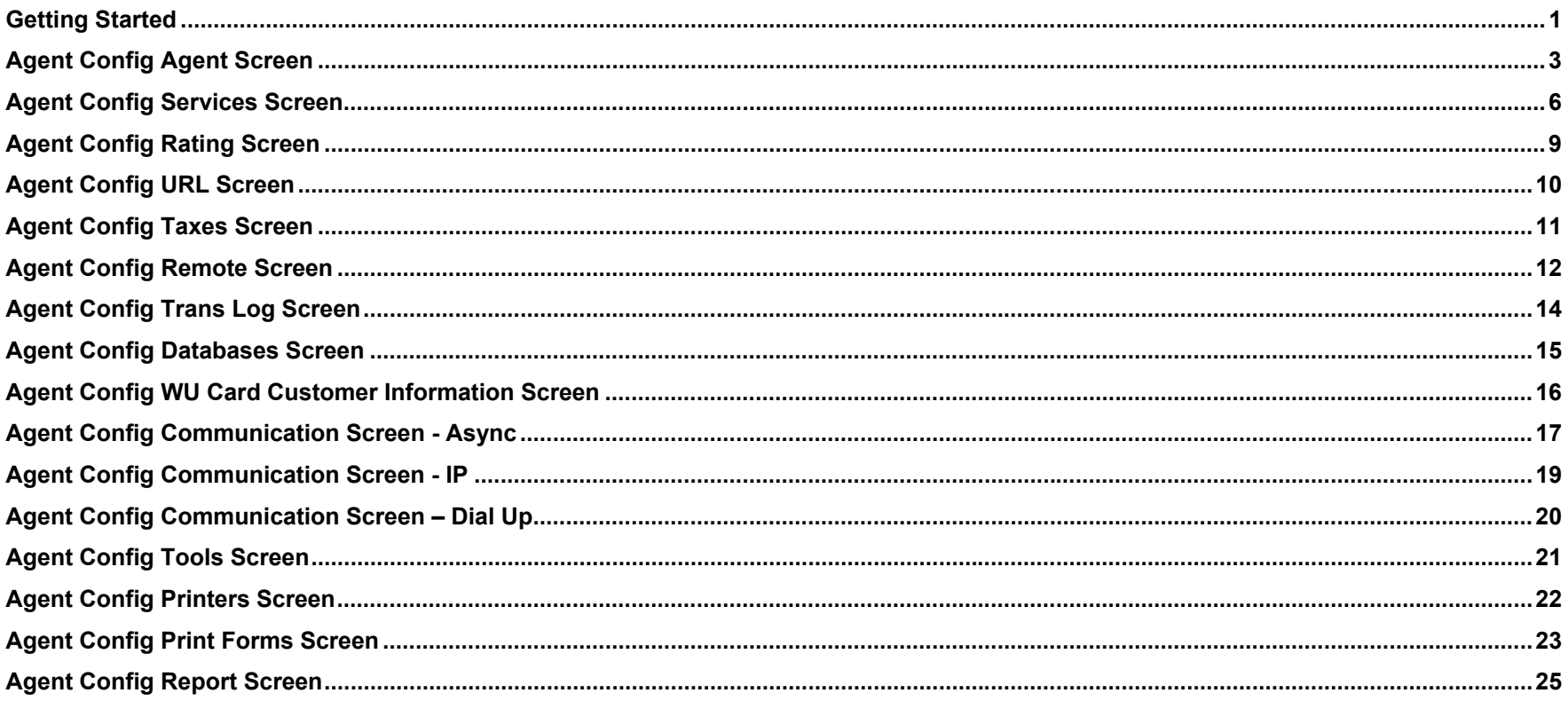

# **Getting Started**

#### **What is the Agent Config?**

The Western Union Translink<sup>TM</sup> Software configuration is accomplished using the AGENT CONFIG program, which is located in the same directory as the Western Union Translink<sup>™</sup> Software Application for the Microsoft® Windows® Operating System. This program is used to configure and customize the Translink™ software by inputting information specific to a country and unique to an Agent. Examples of the information are; a Terminal ID, currency(s) and telecommunication routing

#### **How do I access the Agent Config?**

To access the Agent Config, go to the *Start* Menu, open the *Programs* Menu select *Western Union* – Universal Release and click to open the **Agent Config**.

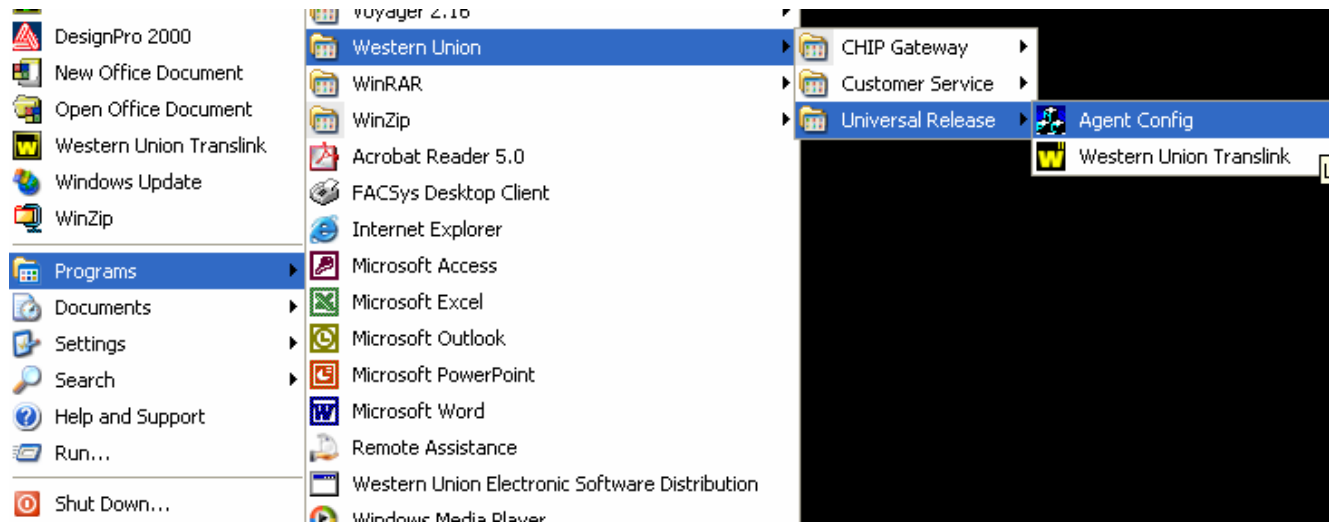

The Translink™ Age*nt Configuration Utility* screen is displayed, prompting you to provide your user and password information. If you need a password, please contact your IROC NCC department.

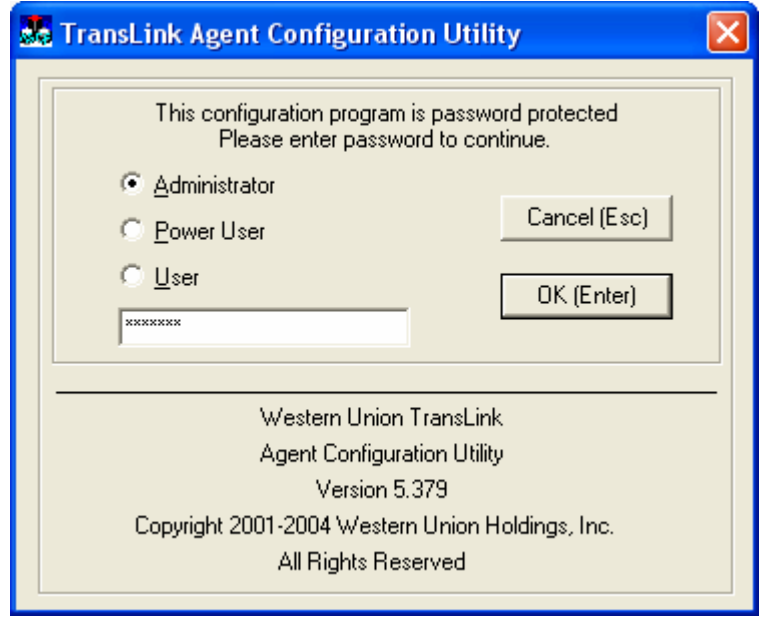

After you have entered the information, click on OK

# **Agent Config Agent Screen**

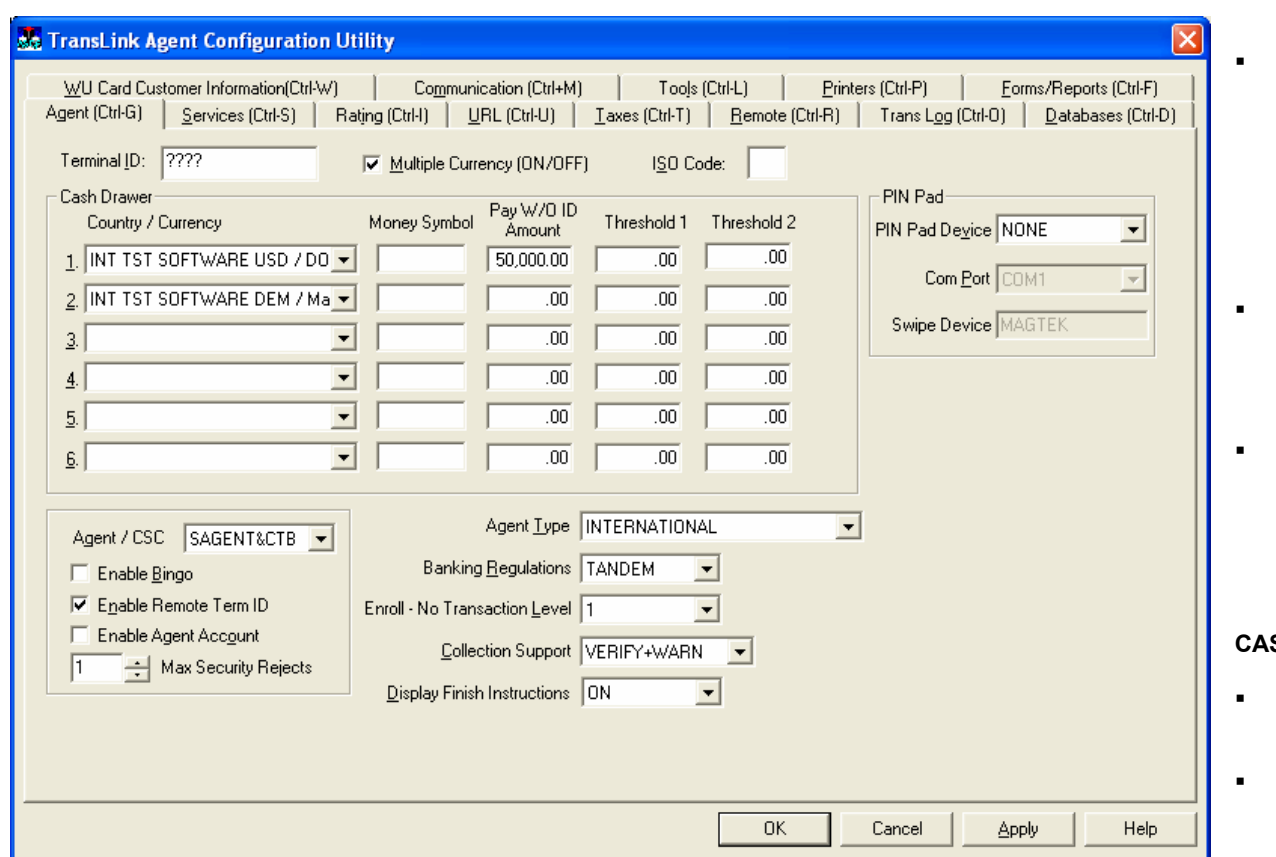

 **Terminal ID** - The Terminal ID is assigned by Western Union and is a unique ID for each Agent's PC. Each Terminal ID is linked to a corresponding account. The terminal ID is passed through the sign-on to the host. It is the validator that the host looks for, in addition to the Password, Operator ID and security file to ensure proper system sign-on.

- **Multiple Currency** If it is unchecked, a single currency is configured. If it is checked, multiple currency's can be configured.
- **ISO Code** Is the two-character ISO (International Organization for Standardization) country code. Use the 2 character ISO code for the Agent's country. Example United Kingdom is "GB".

#### **SH DRAWER**

- **Country/Currency** Select the Agent's country/currency
- **Money Symbol** This field is usually left blank. If a money symbol (i.e, a currency symbol "\$") is entered and the \$ Collect Box option, is set to VERIFY or VERIFY &

WARN, the Money Symbol will be displayed in a pop up box when collecting funds. Refer to the definition of \$ Collect Box for further details. Additionally, the money symbol will be displayed when printing a check.

- ш **Pay W/O ID amount** - This is the amount in dollars or other currency that can be paid without asking the beneficiary for a valid ID or additional customer information. If a send Money Transfer exceeds the amount in this field, a dialog box will be presented to the operator prompting for valid ID or additional customer information.
- $\blacksquare$ **Threshold Limit 1** - If an amount is entered here and banking regs is set to PC, the operator will be prompted to enter sender's ID or additional customer information when performing a send, where the principal amount exceeds the threshold limit.
- $\blacksquare$ **Threshold Limit 2** - If an amount is entered here and banking regs is set to PC, the operator will be prompted to enter sender and receiver's ID or additional customer information when performing a pay where the principal amount exceeds the threshold limit.

#### **Western Union International**

- $\blacksquare$  **Agent / CSC -** This function allows the Agent to perform remote transactions. Settings are SAGENT & CTB, CTB and NONE. **NOTE:** CTB (Central Telephone Bureau) is the previous term for the CSC (Customer Service Center).
- $\blacksquare$  **Enable Bingo** – This setting adds extra security. A Bingo Card is an ID card number given to a remote Agent that provides a unique code to verify that the Agent calling the local CSC is a valid WU Agent.
- г **Enable Remote Term ID** – This setting permits the CSC to initiate remote transactions.
- г **Enable Agent Account** – Same as above, but with Agent account number.
- г **Max Security Rejects** – This setting is used to select the amount of times that the Bingo Information will be rejected by Tandem before sending a transfer to the security queue.
	- $\mathbf{r}$  *If "Maximum Security Rejects" is 99* - If Bingo Information is wrong, Tandem will always reject it and will never put the transaction in the security queue.
	- $\blacksquare$ *If "Maximum Security Rejects" is 00* - If Bingo Information is wrong from the first attempt, the transaction will go to the security queue directly.
	- $\blacksquare$ If "Maximum Security Rejects" is 'N' - The user will have 'N' attempts to enter the correct Bingo Information. During these attempts, Tandem will reject, but after those 'N' attempts, if the Bingo Information is still wrong then the transaction will go directly to the security queue.
- г **Agent Type -** This setting is used to select the type of Agent. Selections are:
	- г *International* - International Money Transfer Agent.
	- $\blacksquare$ *USA -* Domestic Agent meaning: Canada and USA.
	- ٠ *Commercial -* Applies for both International and Domestic. If selected, a pop up box is displayed and the sender information must be filled in. The information entered into these fields will be automatically displayed on the Sender screen. This option will configure the package as Quick Cash®.
- г **Banking Regulations -** Settings are TANDEM or PC, but is generally set to TANDEM. If it is set to PC when a MT is sent, a screen is displayed that requires Sender and Receiver Additional information. This works in conjuction with the "Threshold Limit" settings. If it is set to TANDEM when a MT is sent, Sender and Receiver Additional information might be required depending on the thresholds set in the TANDEM(HOST).
- $\blacksquare$  **Enroll –** No Transaction level – This enables Customer Information template to be shown on the WU Card enrollment screen when the enrollment is processed without a transaction. For US agents, there are 3 levels of customer information fields required. For agents outside US, there is currently 1 level of fields.
- ۲ **Collection Support -** This setting is used as an additional security feature. A prompt box appears to warn the Agent to collect the total amount. There are four (4) security settings, as explained below:
- $\blacksquare$ *NONE -* Setting used when no additional security is required when collecting funds.
- ٠ *VERIFY -* When set to verify, after an Agent fills in all of the send information and connects to the host, a pop up box is displayed with a message asking the Agent if they collected the correct amount and the amount to be collected is displayed.
- $\blacksquare$  *VERIFY + WARN -* When set to verify & warn, after an Agent fills in all of the send information and connects to the host, a pop up box is displayed with a message warning the Agent that they need to make sure they collected total principal plus charges and the amount to be collected is displayed.
- $\blacksquare$  *MANUAL -* When set to Manual, after an Agent fills in all of the send information and connects to the host, a pop up box is displayed with a message asking the Agent if they collected the correct amount. The amount to be collected has to be entered manually.
- $\blacksquare$  *MANUAL + WARN -* When set to manual & warn, after an Agent fills in all of the send information and connects to the host, a pop up box is displayed with a message warning the Agent that they need to make sure they collected total principal plus charges. The amount to be collected has to be entered manually.
- г **Display Finish Instruction** – This enables the instruction for operators on how to use the receipts printed out at the transaction summary screen.

**PIN PAD –** This option alows a PIN Pad to be used with Translink™ application for debit card transactions.

- **PIN Pad Port –** Select NONE if no PIN Pad is attached, or select the appriate type of PIN Pad.
- $\blacksquare$ **Com Port –** This can be configured when a Serial PIN Pad is selected.
- ٠ **Swipe Device –** Displays the PIN Pad Driver to be used with each PIN Pad device selected.

# **Agent Config Services Screen**

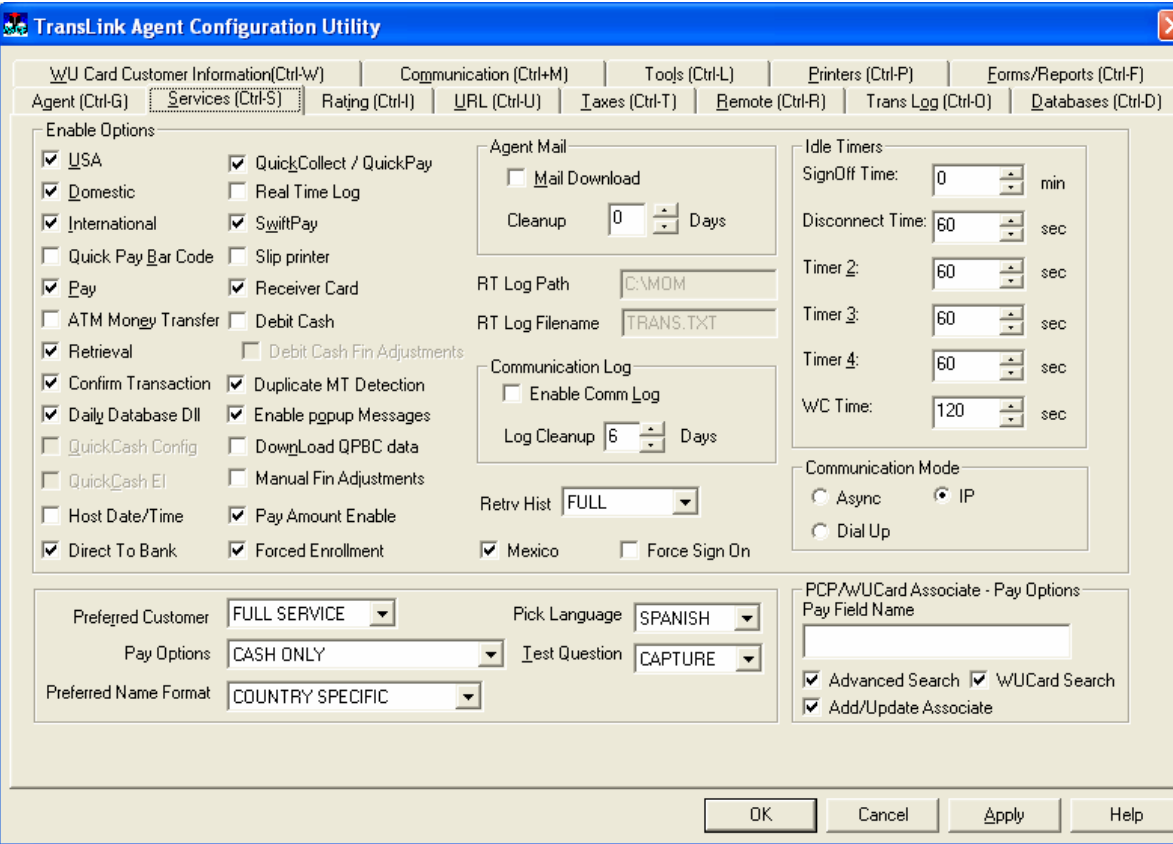

The settings selected in this screen customize the software to meet the specific needs of the Agent, and determines what options are displayed to the user:

#### **ENABLE OPTIONS**

- **USA** This function allows transactions to be sent to the United States. If selected, the send screen will include such items as ZIP code, etc.
- $\mathbf{r}$  . **Domestic –** This function allows transactions within the Agent's home country.
- $\mathbf{R}^{\text{max}}$  **International -** This function allows Money Transfers to be sent internationally
- г **Quick Pay Bar Code -** Enables Quick Pay business transactions by providing the user with the added feature of scanning the customer information through a bar code reader and when available, subscriber selection is automatic. See QuickCollect / QuickPay option.
- **Pay** Enables payment of transactions.
- г **ATM Money Transfer –** For USbased credit or debit cards
- •**Retrieval -** This option has no

functionality in the International package. When selected to configure a Commercial Package, it adds a selection to a menu that enables retrieval of transactions.

- •**Confirm Transaction** - When enabled, a pop up message will appear for confirmation after pressing Submit.
- •**Daily Database Dll –** This function enforces database download on the first log on everyday.
- •QuickCash Config – QuickCash is not yet available for Translink<sup>™</sup>.
- •**Quick Cash EI –** QuickCash is not yet available for Translink<sup>™</sup>.
- •**Host Date/Time –** This function synchronizes the application with the host time.
- • **Direct to Bank –** This enables the software to record Direct to Bank transactions. When this option is selected, it enables also the possibility to select the Forced Enrollment tab option.
- • **QuickCollect / Quick Pay -** Enables Quick Collect and Quick Pay business transactions. (Quick Pay is similar to ordinary customer-tocustomer money transfer transactions except that transfers are sent to businesses. EXAMPLE - a customer in France needs to pay a telephone bill in the USA. A transfer can be sent to a telephone company, if they are a Quick Pay Subscriber).
- •**Real Time Log** – When enabled, Translink™ generates a transaction log in a text format automatically.
- **Swift Pay** Enables the payment for pre-paid services. It is an easy, reliable way to send recurring payments and avoid any interruption in prepaid services.
- •**Slip Printer - This function allows printing of Quick Pay Bar Code slips.**
- •**Receiver Card** – This function enables advance search for WU card upon Receive.
- •**Debit Cash** – This function is currently only available in US to use cash/debit cards at Point Of Sale.
- •**Debit Cash Fin Adjustments** – This function will allow you to perform financial adjustments for the Debit Cash feature.
- • **Duplicate MT Detection -** This function allows the system's host to check whether a money transfer is already stored in the system and warns the Agent about it. The Agent can then decide whether to proceed with transaction or cancel it. A side effect of this option is that the send transaction will be locked for 10/15 minutes.
- • **Enable popup Messages** – This function allows error messages to be prompted in a separate screen, instead of showing in the status bar.
- •**Download QPBC data -** Enables online updates for the Quick Pay Bar Code database.
- •**Manual Fin Adjustments –** When disabled, operator cannot make financial adjustment for send transactions.
- •**Pay Amount Enable** – When enabled, the send/pay amount will be shown in the Multi find list.
- •**Forced Enrollment** – Will force the enrollment of the customer at the time of sending a Direct to Bank transaction.
- •**Mexico** – Enables the application to send transactions to Mexico.
- •**Force Sign On** – Forces the application to authenticate the login information with the WU host before performing any further task in the application. If this box is not enabled, Translink will allow you to log into the application and perform task that do not require authentication with the host prior to the operator information validation.
- **RT Log Path**  The path of real time log, it will be **C:\Program Files\Western Union\Universal-Release** unless it is defined with a new path
- •**RT Log Filename** – By default, it is Trans.txt unless defined with a new name.
- •**Retrv Hist** – Select the type of view that will be displayed when making a retrieval of a transaction.

#### **Agent Mail**

- •**Mail Download -** This option will be enabled in the future to retrieve mass mails sent to agent terminals.
- $\bullet$ **Cleanup –** The length of time the mails received will be kept before they are purged.

#### **Communication Log**

- • **Enable Comm Log -** A communication log is used for troubleshooting purposes, i.e., telecommunication problems, connection to the host process, verification of database versions, etc. A file named LANXXXX (TermID).log stored in the C:\Program Files\Western Union\Universal-Release is generated and contains detailed sign-on and request/reply data blocks. Settings are ON and OFF. If set to ON, it will allow the system to create a Communications Log file. If set to OFF, a log will not be created.
- **Log Cleanup** The length of time a log file will be kept before it is purged.
- **Preferred Customer** The settings are OFF, FULL SERVICE, RATING ONLY (NOT IN USE). This option enables the options for Western Union Card.
- $\mathbf{R}^{\mathrm{max}}$ **Pick Language –** This function enables the default language selection from the available languages.
- ш **Pay Options -** This option is usually set to CASH ONLY. It also allows the usage of a credit card and cash. Settings are CASH, CREDIT CARD, DEBIT CARD, and CREDIT & DEBIT.
- **Test Question** This option enables the Agent to add a test question as an added security feature to a transaction**.**
- г **Preferred Name Format –** This function enables the default format of receiver name. Options are - *Business*, First*/last* and *Paternal/Maternal*.

#### **IDLE TIMERS**

- ۲ **Signoff Time -**If the Money Transfer is idle for 'X' minutes it will activate the Signoff Timer, which will disconnect the telecommunications connection and take the system to the sign-on screen. The time setting is in minutes and can be any two (2)-digit number.
- г **Disconnect Time –** Inter character timer (keyboard timeout). This means that if the keyboard is not touched during connection with the host, communications will be terminated in a given number of seconds. The time setting is in seconds and can be any three (3)-digit number.
- г **Timer 2 - Not in use.**
- г **Timer 3 - Not in use.**
- ш **Timer 4 - Not in use.**
- г **WC Time** (in seconds) - The transaction is locked for the amount of time specified and cannot be paid by another terminal. The time setting is in seconds and can be any three (3)-digit number.

**Communication Mode –** Only one of these options may be selected, affecting the display of the AGENT CONFIG COMMUNICATIONS SCREEN. See AGENT CONFIG COMMUNICATIONS SCREEN for more detail on configuring each of these communication modes.

*- Async* Enables the Agent to configure the software to use an asynchronous connection using the X.25/X.28 protocol as its data transport media -*IP* Enables the Agent to connect their private TCP/IP network via the internet to the WU host servers and

-*Dial Up* – Enables the Agent to automate the software connection when using PPP/TCP connection methods (ISP, TCP/IP through X.25/X.28 providers, etc)

#### **See AGENT CONFIG COMMUNICATION Screens at the later part of this manual for more detail on configuring each of these communication modes.**

#### **PCP/WUCARD ASSOCIATE – Pay Options**

- • **Pay Field Name -** This is the free format field currently intended to be used for "Expected Amount". If the field is configured it is required to be filled out before continuing a search.
- **Advanced Search** This option of the system will display a screen with all the card-associated sender names
- **Add/ Update Associate** This option will allow the inclusion of new associate names to the card. It will also permit the update of cardassociated names.
- **WU Card Search -** This option enables a search based on WU Card number.

# **Agent Config Rating Screen**

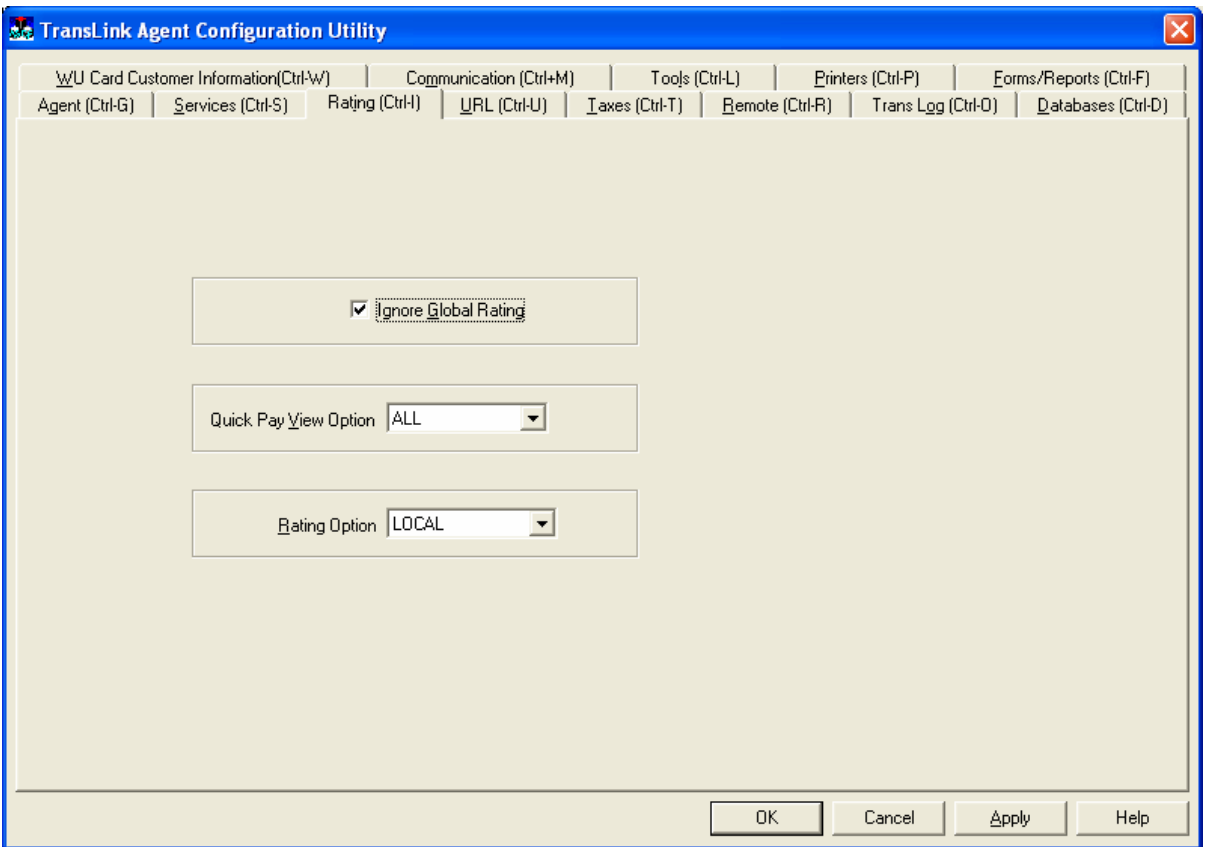

- $\blacksquare$  **Ignore Global Rate -** By default, this is checked for international agents, so the Quick Pay rate is based on the local rate table. It should be left unchecked for US agents.
- $\blacksquare$  **Quick Pay View Option** 
	- **All** Show all companies.
	- **Country**  Allows the user to sort companies or subscribers by country.
- $\blacksquare$  **Rating Option** 
	- **Local** Enable local database to determine the charges.
	- **Host** Enable WU Host to determine the charges. A *Get Fee*  button will appear on the Send screen before *Submit* is enabled.

# **Agent Config URL Screen**

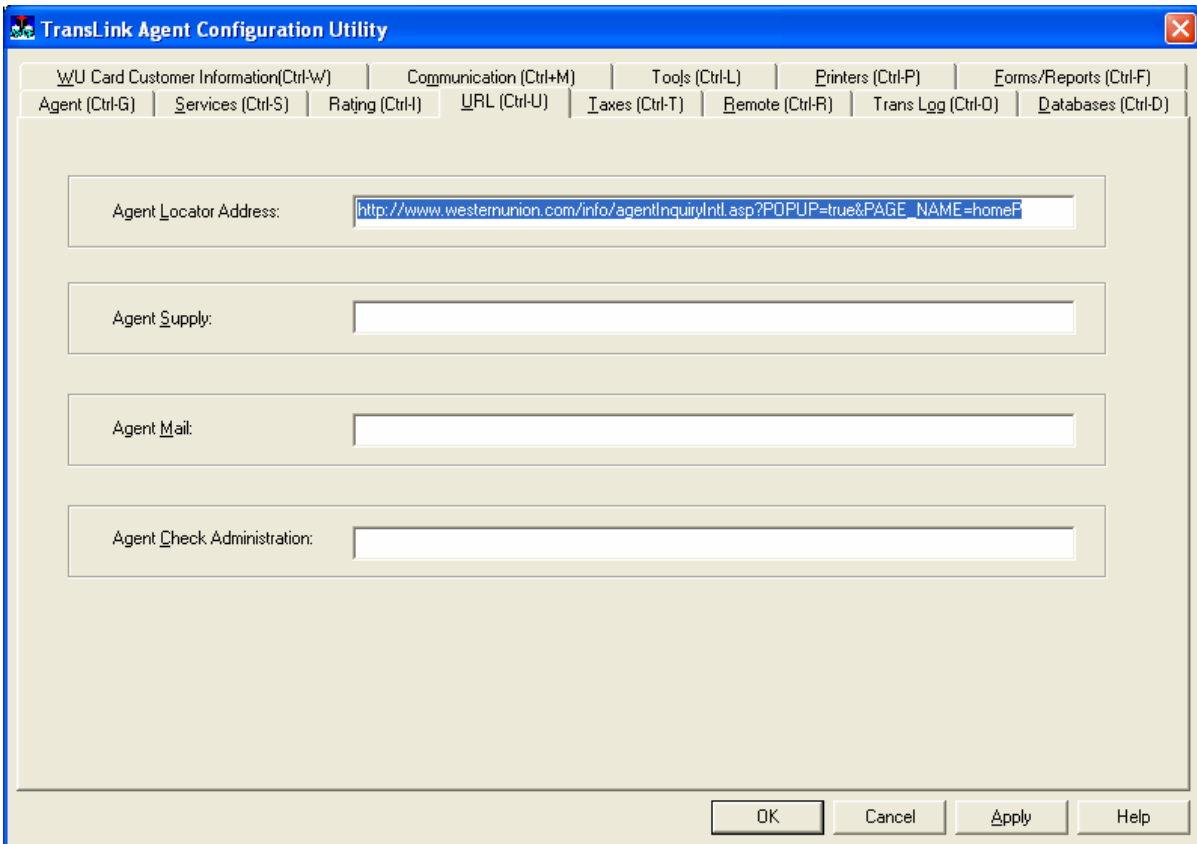

 This option is intended for configuring corresponding web addresses for the options outlined below:

- **Agent Locator Address** This is the URL to access the online "Agent Locator Database" on the web.
- $\blacksquare$  **Agent Supply –** This option is not enabled now and is added for future expansion.
- $\blacksquare$  **Agent Mail –** This option is not enabled now and is added for future expansion.
- $\blacksquare$  **Agent Check Administration –** This option is not enabled now and is added for future expansion.

# **Agent Config Taxes Screen**

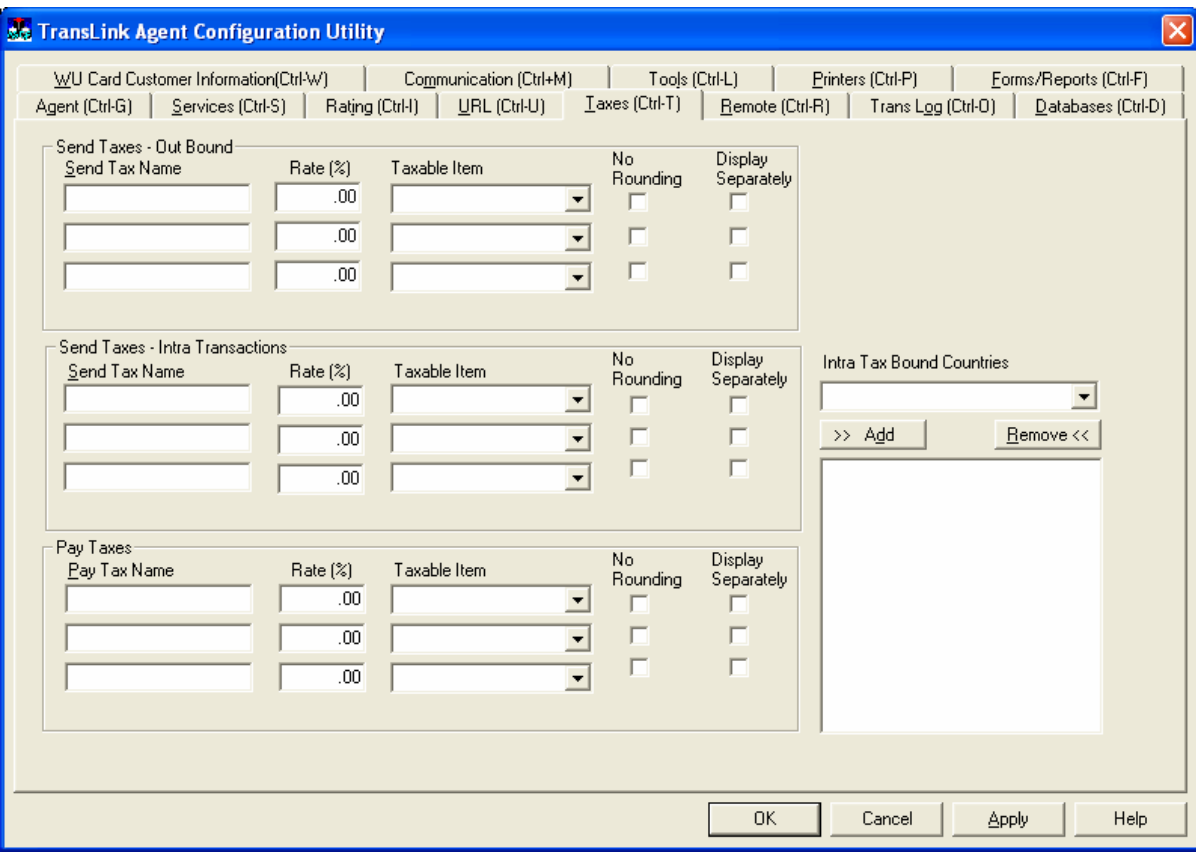

Taxes tab enables agents to add tax to a send or pay amount. This option is utilized by certain countries that need to tax their transactions for government regulations. The Agent is responsible for populating the fields to set up the tax; this is not configured by Western Union. EXAMPLE: The IVA tax that Agents have to collect in South America. The system will then automatically calculate this amount based on the principal or charges.

- **Tax Name** Name of the tax to apply.
- $\blacksquare$  **Rate % -** Tax percentage to be charged to the transfer. This value can go from 0.00 to 99.99.
- $\blacksquare$  **Taxeable Item -** If this option is blank then nothing is being charged, otherwise you could choose from apply tax to: CHARGES, CHARGES + PRINCIPAL, PRINCIPAL. In the pay taxes section you can only use PRINCIPAL.
- $\blacksquare$  **No Rounding** – When checked, the specified Tax will be truncated, otherwise, the specified Tax will be rounded if required.
- $\blacksquare$ **Display Checkbox** - When checked, the

Taxes amount in Send Money screen and Financial Adjustments screen will be displayed in two separate fields: one for the first tax and another one will display the total of the additional taxes, otherwise the total taxes amount will be calculated and displayed in a single field.

 $\blacksquare$ **Select Intra Tax Bound Countries –** This option allows certain countries to be selected to which a tax is bound.

# **Agent Config Remote Screen**

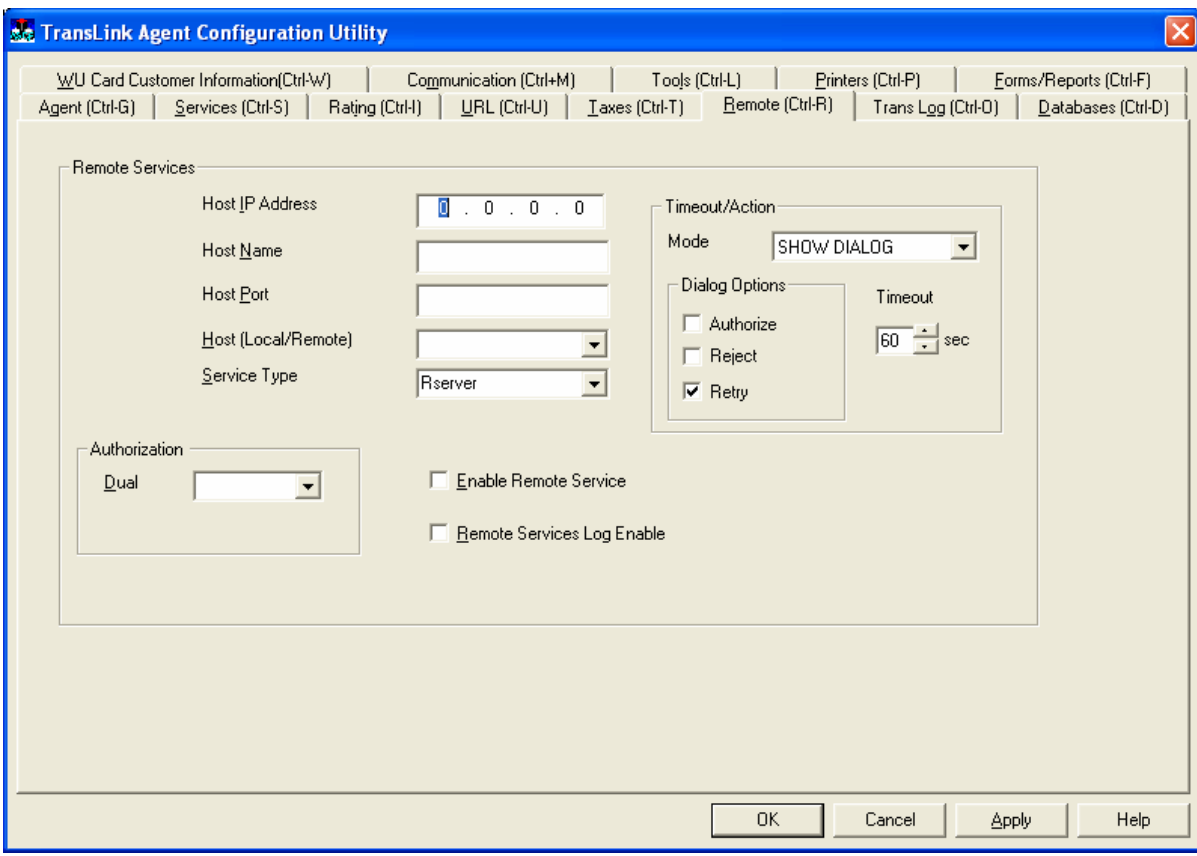

residing in the directory where the Config utility is running.

#### **AUTHORIZATION**

- • **Dual** Not a required field at this time.
- $\blacksquare$ **Enable Remote Service -** This enables the Remote Service in the Money Transfer PC.
- $\blacksquare$ **Remote Service Log Enable** - Creates a log of all buffers sent to the Agent's remote server.

 This feature enables the Money Transfer with a mechanism for requesting services or exchange data with a remote server at the Agent location.

#### **REMOTE SERVICES**

- $\blacksquare$  **Host IP address -** The IP address of the machine running the authorization server. It can be any machine on the network.
- $\blacksquare$  **Host Name –** This is not a required field at this time.
- $\mathbf{r}$  **Port -** The port number where the client will try to connect to the authorization server. This is defined on the server side in the Rserver.ini file by the field **PortNum.** *The port number specified in the server's Rserver.ini file for the server and the mom.cfg for the client must agree.*
- $\blacksquare$  **Host (Local/Remote) –** This is not a required field at this time.
- $\blacksquare$  **Service Type –**This field allows the user to select the **ini** file the client will use to generate its transactions. The default will usually be RServer.ini for DOS compatibility. **Note:** This list box is populated with the names of the ini files

#### **TIMEOUT/ACTION**

- • **Mode** It regulates the outcome of timer expiration.
	- **AUTO AUTHORIZE** will react as it would have received **AUTHORIZED** message from the remote host at that moment
	- **REJECT** will react as it would have received **NOT AUTHORIZED** message from the remote host at that moment
	- **WAIT INDEFINITELY** will do what it does now wait for the remote host reply. (It does not need to start timer in this case at all
	- $\mathbf{u} = \mathbf{0}$  **SHOW DIALOG** - will display the dialog with the options as allowed by the **Dialog Options** configuration. It will display enabled only those dialog items configuration options for which are set to "**ON**". If none is set to "**ON**" it will display "**Retry**" button enabled

#### **• Dialogue Options**

At least one of the above check boxes should be checked if "**SHOW DIALOG**" mode is chosen

 $\blacksquare$ **Timeout**

This option will control the delay after expiration of which the Action defined should be taken. Default value will be **60** sec

# **Agent Config Trans Log Screen**

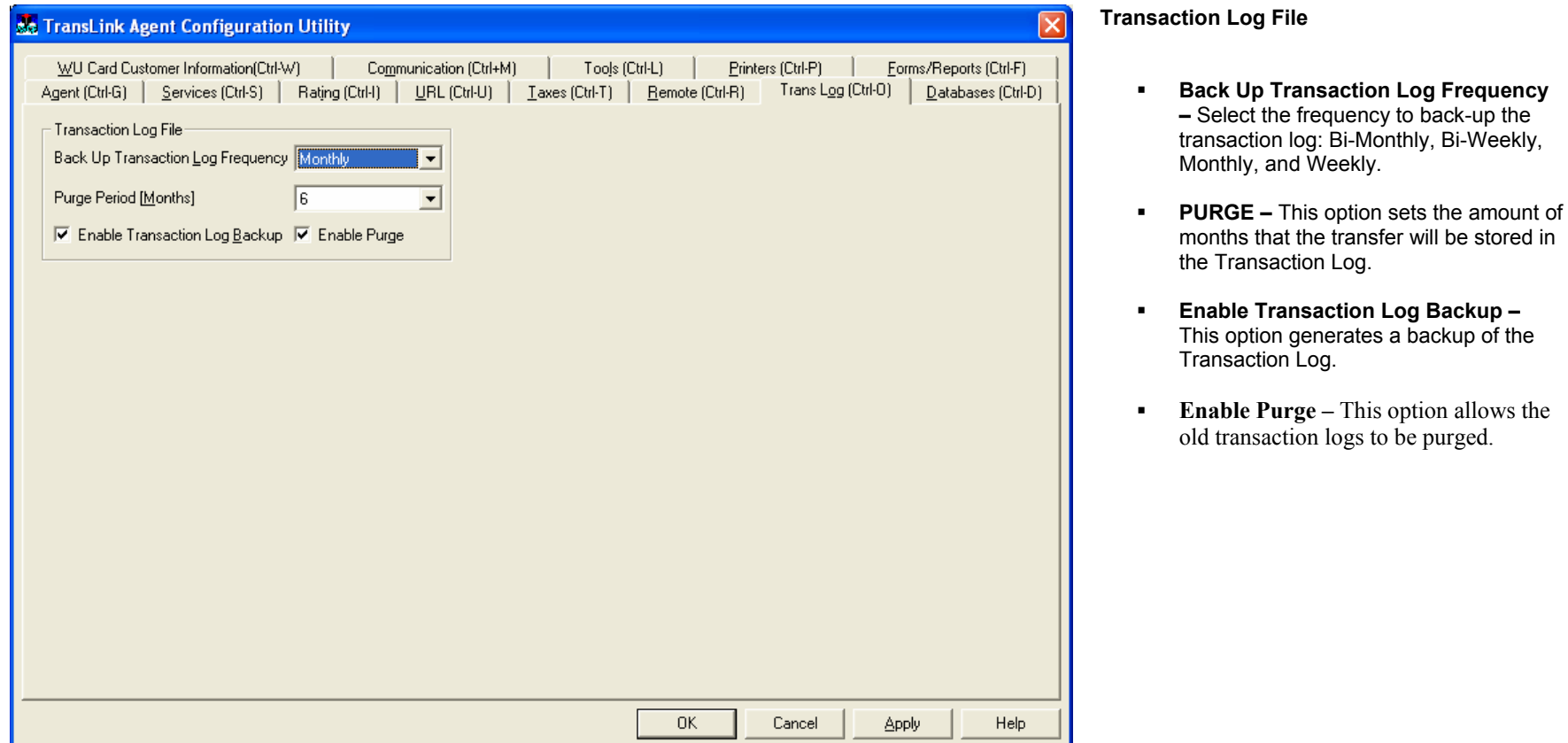

# **Agent Config Databases Screen**

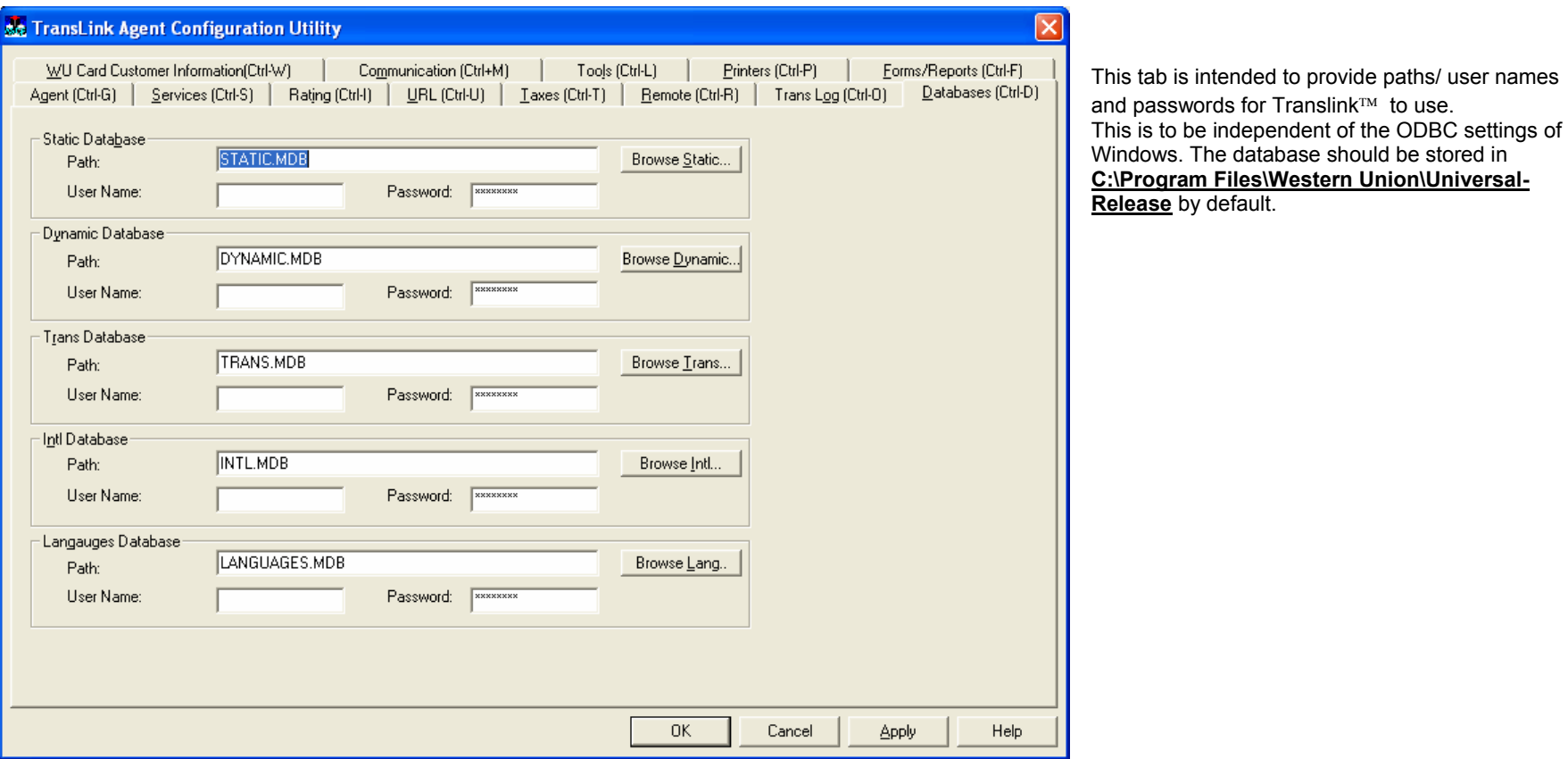

### **Agent Config WU Card Customer Information Screen**

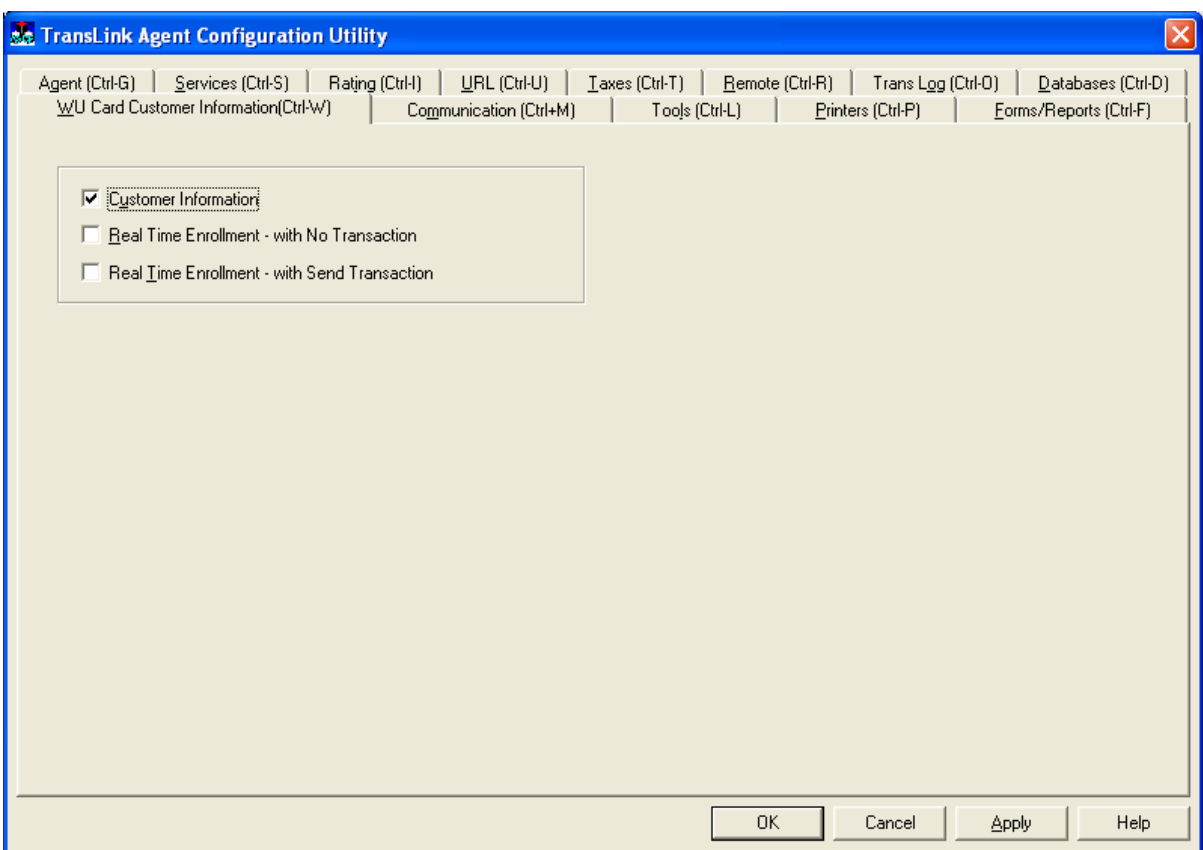

This tab is used to set up WU Card customer information for Translink $\mathbb{M}$  WU card enrollment

- **Customer Information** When checked, the "Customer Information" Tab will be available for Translink™ WU card enrollment when Enroll option is selected from the Main Menu.
- $\mathbf{r}$  **Real Time Enrollment – with No Transaction** – This is the Enroll option from the Main Menu. This option enables the user to enroll a new WU Card customer using the additional information fields (must have the correct template in the agent's template database).
- $\mathbf{r}$  . **Real Time Enrollment – with Send Transaction** – This option allows the user to enroll a new WU Card customer through a Send Money transaction using the additional information fields (must have the correct template in the agent's template database).

### **Agent Config Communication Screen - Async**

#### **No Transl ink Agent Configuration Litility**

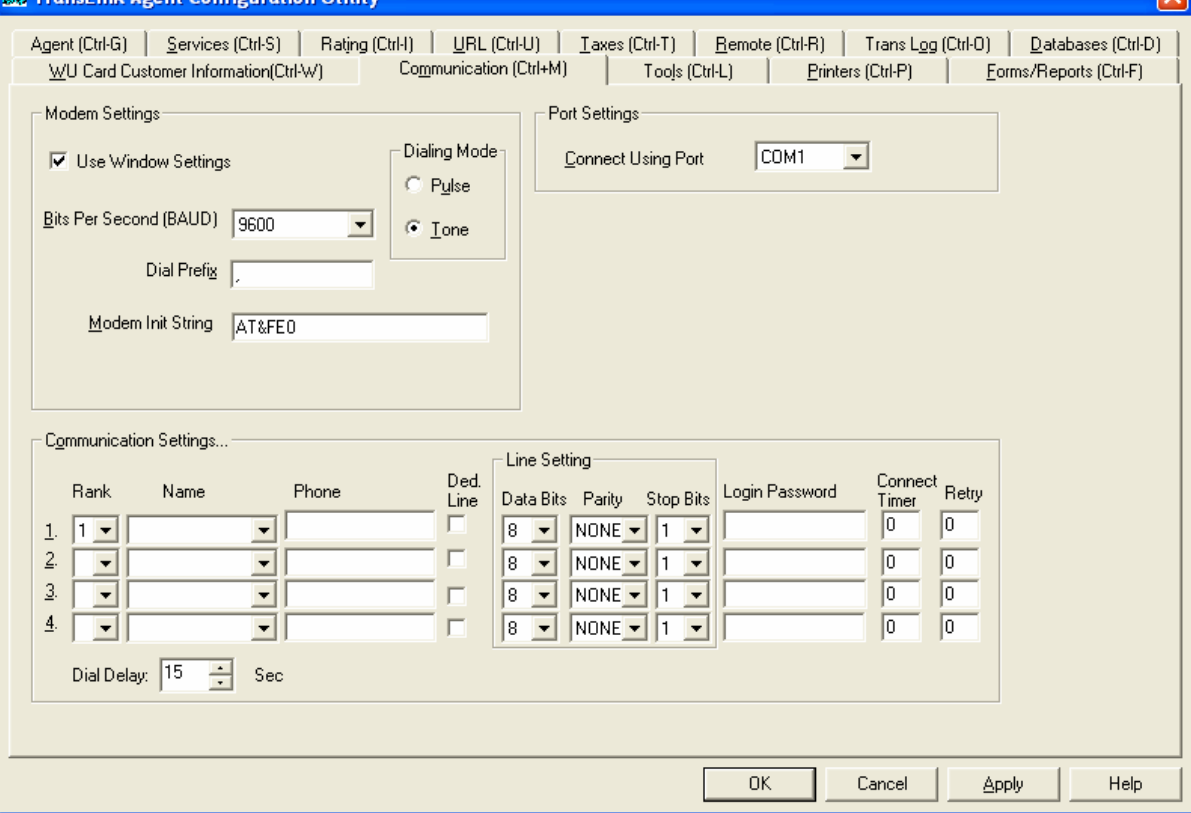

This configuration screen provides the ability to configure the package to use an asynchronous connection using the X.25/X.28 protocol as data transport media.

#### **Modem Settings**

- $\blacksquare$  **Use Window Settings** – Allows the modem to use default Windows settings to communicate.
- $\blacksquare$  **Bits per Second (Baud) -** The speed in which the modem transmits data, i.e. the number of bits per second that the modem can send to another modem. The software allows the following baud rates: 1200, 2400, 9600, 14400, 19200, 28800, 38400, and 57600. The software is usually configured at a Baud Rate of 9600; this will depend on the connection carrier.
- $\blacksquare$  **Dial Prefix -** This is the number that the Agent uses to dial out from its location, for example 0. By default, this field is left with a value of a "," (comma for no dial prefix).
- $\blacksquare$  **Modem Init String -** This option allows you to input the initialization string of the

modem. An initialization string is a set of modem AT commands. It initializes the modem typically by setting it to its factory defaults. Refer to the modem user guide for further details. Note: Dedicated lines do not require an Initialization string.

#### **Dialing Mode**

- •**TONE** – This option will set the software to detect tone phone lines.
- **PULSE** This option will set the software to detect pulse phone lines.

#### **Port Settings:**

 $\mathbf{R} \in \mathbb{R}^n$  **Connect using Port -** This option allows you to connect a modem (for dialup lines) or an X.25 PAD (for dedicated lines) to either one of the four communication ports available when using the Money Transfer software. These are serial ports COM1, COM2 or COM3 and COM4. **IMPORTANT:** MT will not allow the usage of a Win modem (please check the Hardware Requirements for more information).

#### **COMMUNICATION SETTINGS:**

- $\mathbf{r}$ **Rank** – Rank indicates the order in which numbers will be tried for dialup.
- $\blacksquare$ **Name** – Connection provider script name
- $\blacksquare$ **Phone** – Phone number to be dialed. Do not enter dashes, spaces or any other character that is not supported.
- $\blacksquare$ **Data Bits** - COM port setup value (This will depend on the provider end required settings).
- $\blacksquare$ **Parity** - COM port setup value (This will depend on the provider end required settings).
- $\blacksquare$ **Stop Bits** - COM port setup value (This will depend on the provider end required settings).
- $\blacksquare$ **Login Password** - Login and Password needed for connection authorization to the provider's network.
- $\blacksquare$ **Connect Timer –** Time in seconds that the software will wait for a connection to be established. This option is only used with a dial-up connection.
- $\blacksquare$ **Retry -** The amount of times that the connection attempt is made before trying the next ranked route.
- $\blacksquare$ **Dial Delay** - This option sets the delay timer for retries.

### **Agent Config Communication Screen - IP**

#### **Sc TransLink Agent Configuration Utility**

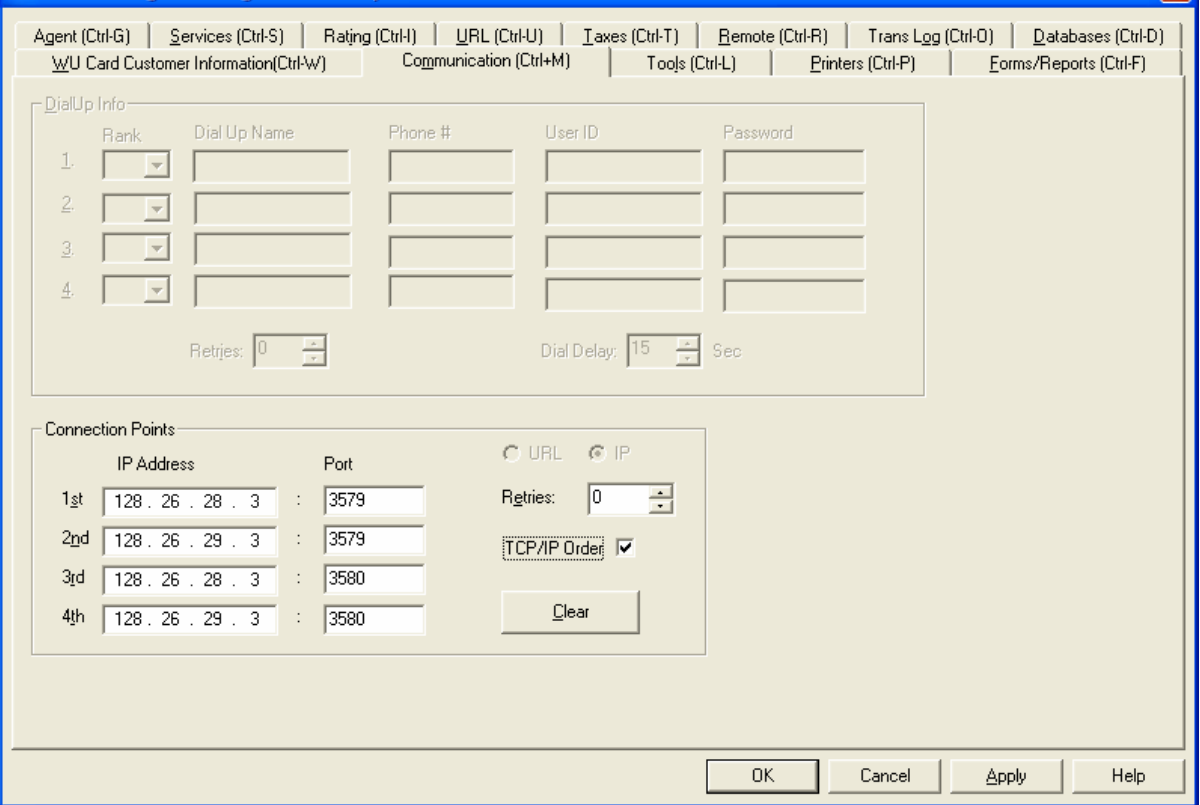

#### **CONNECTION POINTS**

 $\mathbf{x}$ 

- **IP Address:** The IP address of the TANDEM is entered here, e.g. **128.26.28.3.**
- **Port** This is the application end-point in TCP. Application programs use known port numbers to offer their services.
- **Retries** The number of times the connection is attempted before trying the next ranked route. The process will be repeated until a connection is made.
- $\blacksquare$  **TCP/IP Order** – Use this option to enforce the connection points are used in the order of the rankings.
- **Clear** Use this option to reset current IP Address and Port. It will clean up all the IPS and Ports leaving them blank to be re-entered.

### **Agent Config Communication Screen – Dial Up**

#### **An TransLink Agent Configuration Utility**

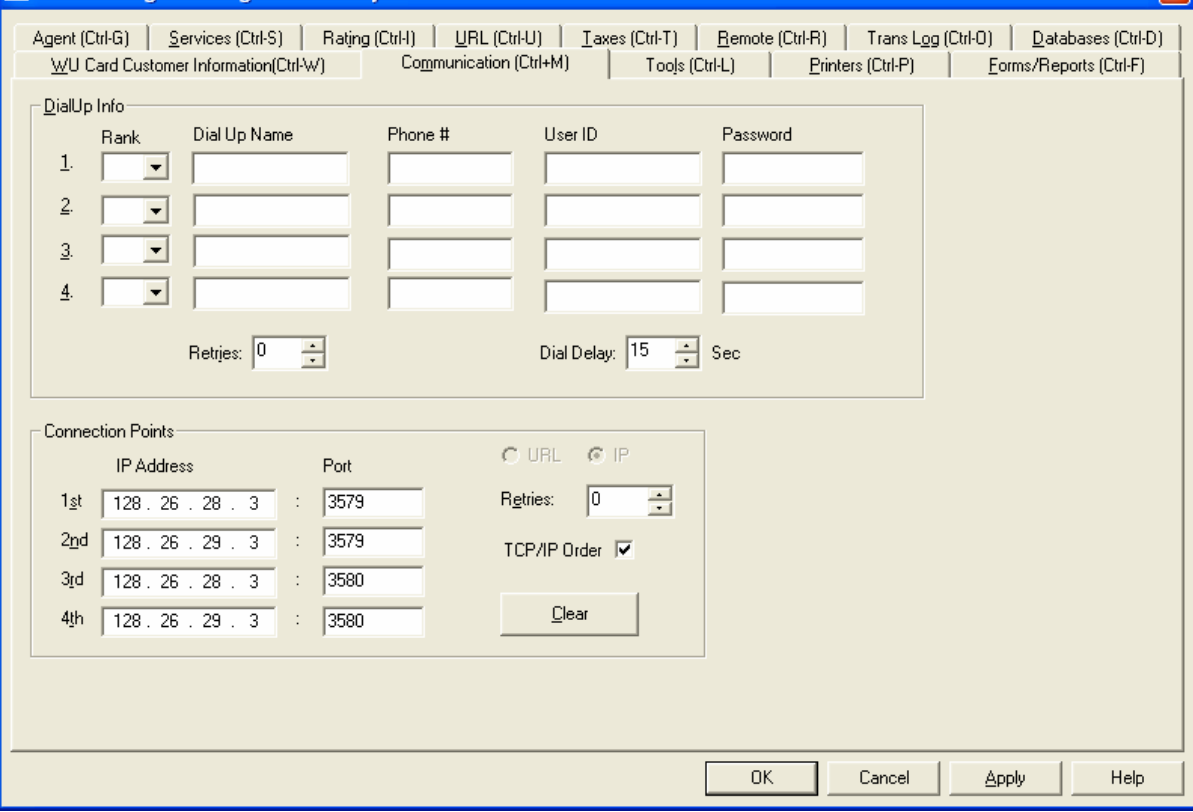

process will be repeated until a connection is made.

 $\blacksquare$ **Dial Delay** - This option sets the delay timer for retries.

#### **CONNECTION POINTS**

- $\mathbf{u}$  . **IP Address:** The IP address of the TANDEM is entered here, e.g. **128.26.28.3.**
- **Port** This is the application end-point in TCP. Application programs use known port numbers to offer their services.
- $\mathbf{u}$  . **Retries -** The number of times the connection is attempted before trying the next ranked route. The process will be repeated until a connection is made.
- ш **TCP/IP Order** – Use this option to enforce the connection points are used in the order of the rankings.
- $\blacksquare$ **Clear -** Use this option to reset current IP Address and Port. It will clean up all the IPS and Ports leaving them blank to be re-entered.

This option will allow the user to automate the software connection when using PPP/TCP connection methods (ISP, TCP/IP through X.25/X.28 providers etc)

#### **DIALUP INFO**

- **Rank** indicates the order in which numbers will be tried for dialup.
- $\mathbf{R}^{\text{max}}$  **Dial Up Name** – This is the name given in Windows network connection to the dial up entry.
- Е **Phone #** - This is the forced telephone number for the connection in case it is different from the number in the network connection entry.
- **User ID** This is the forced user ID in case it is different from the user in the network connection entry.
- $\mathbf{r}$  **Password** – This is a forced password in case it is different from the password in the network connection entry.
- $\mathbf{r}$  **Retries** – The number of times the connection is attempted before trying the next ranked route. The

# **Agent Config Tools Screen**

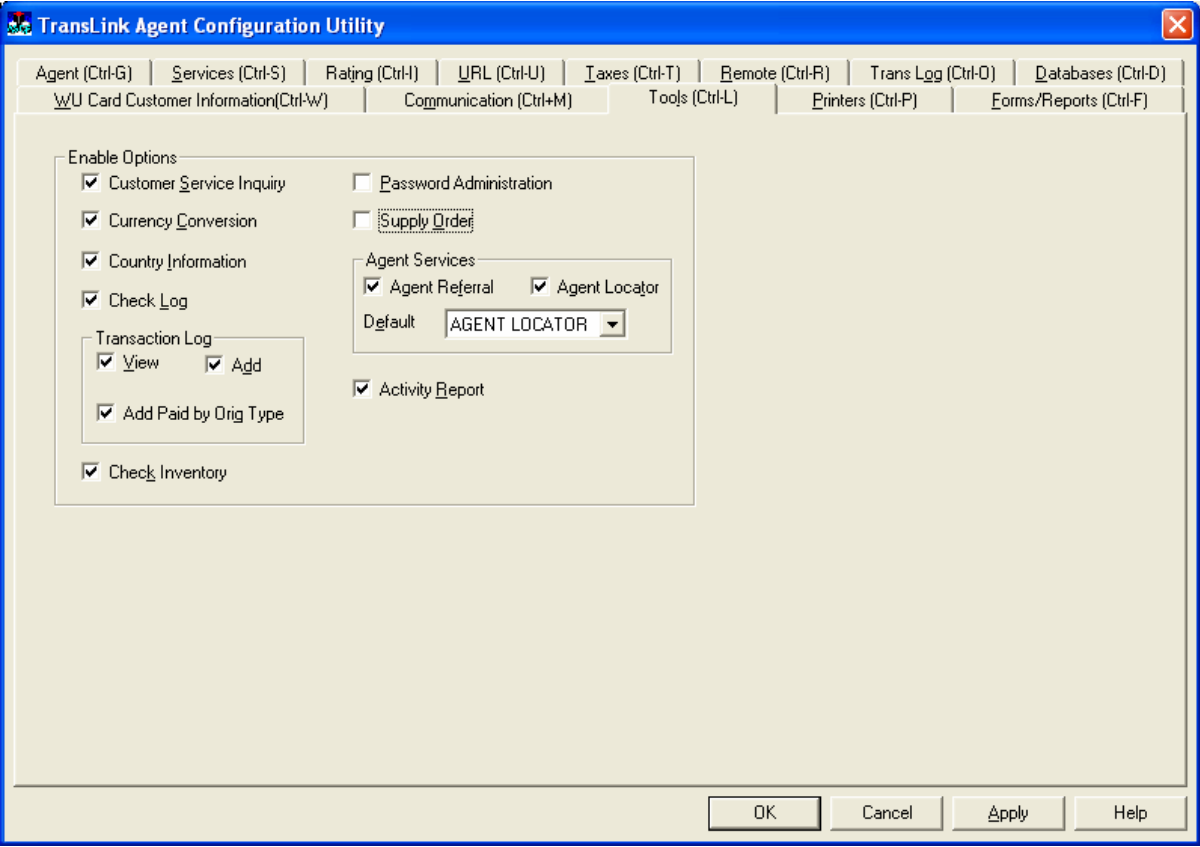

The settings selected in this screen customize the software to meet additional needs of the Agent, and determines what options are displayed to the user:

#### **ENABLE OPTIONS**

- **Customer Service Inquiry** This function allows the operator to view transactions for customer service.
- **Currency Conversion** Enables the option to perform currency conversions.
- **Country Information** Enables the option to view Country Information.
- **Check Log –** Keeps a log of all check numbers that have been issued to customers. .
- **Check Inventory. –** This function enables the software to perform a check inventory.
- **Password Administration** Allows the CSC manager to change/delete operator passwords and privileges.
- г **Supply Order -** For US agents only.
- **Activity Report** Enable this function to view, export and print activity report information.

**Transaction Log** 

- **VIEW** This function allows the viewing of the transaction log file data through the toolbox menu in the Translink™ Software.
- **ADD -** Allows manual input to the transaction log.
- **Add Paid by Orig Type**  Allows a choice of originating type for paid transactions.

**Agent Services** 

- •**Agent Referral -** This function accesses extra Agent information from our Host based on a system query on location, hours of business, etc.
- **Agent Locator –** This option enables a link to Western Union Agent Locator through the website at www.westernunion.com.
- **Default**  Choose one of above as default for looking up agent information

# **Agent Config Printers Screen**

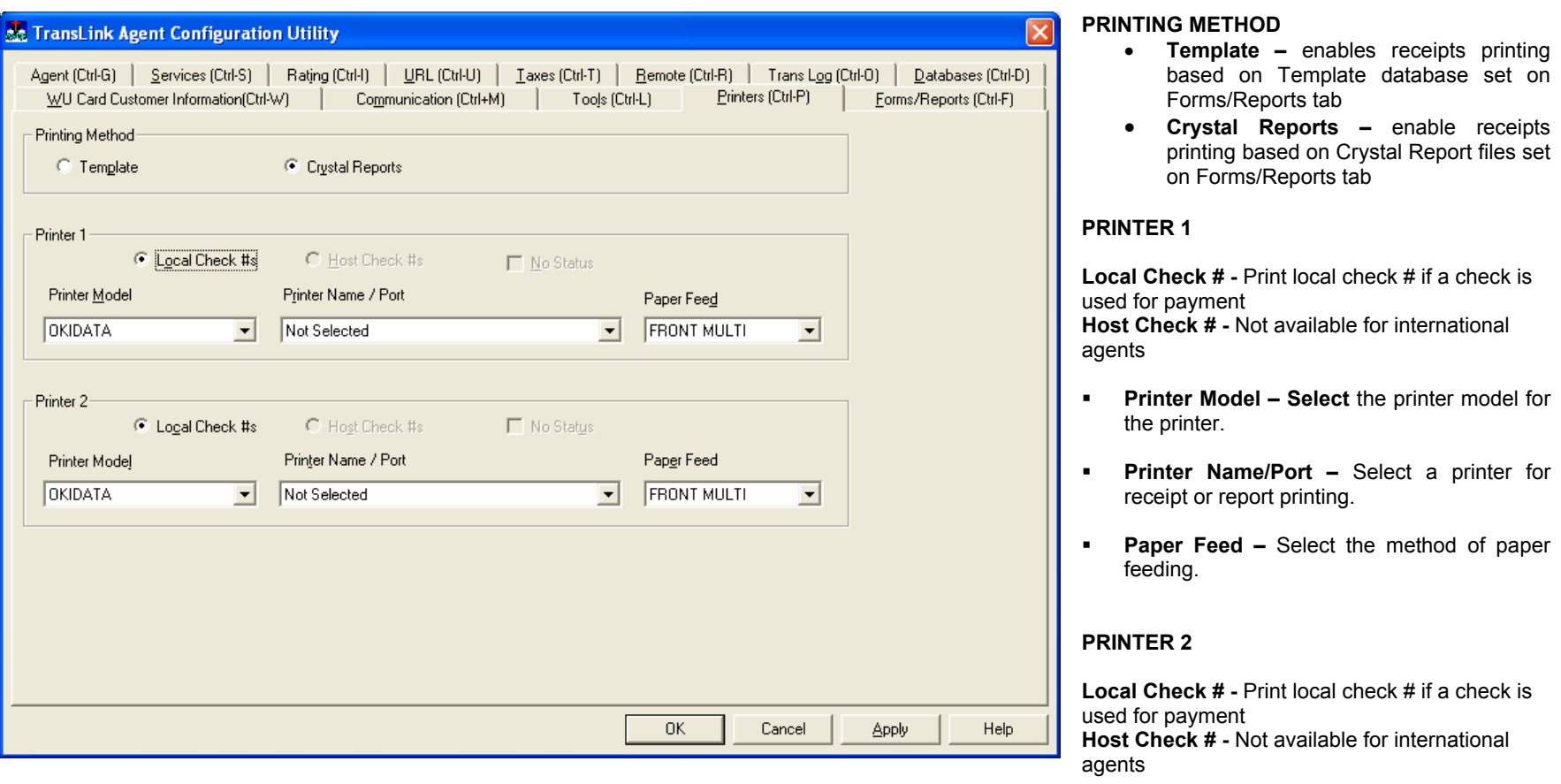

- $\blacksquare$ **Printer Model –** Select the printer model for the printer.
- $\blacksquare$ **Printer Name/Port –** Select a printer for receipt or report printing.
- $\blacksquare$ **Paper Feed –** Select the method of paper feeding.

**Check Reprint** – Enables check to be reprinted if needed.

.

# **Agent Config Print Forms Screen**

#### se TransLink Agent Configuration Utility

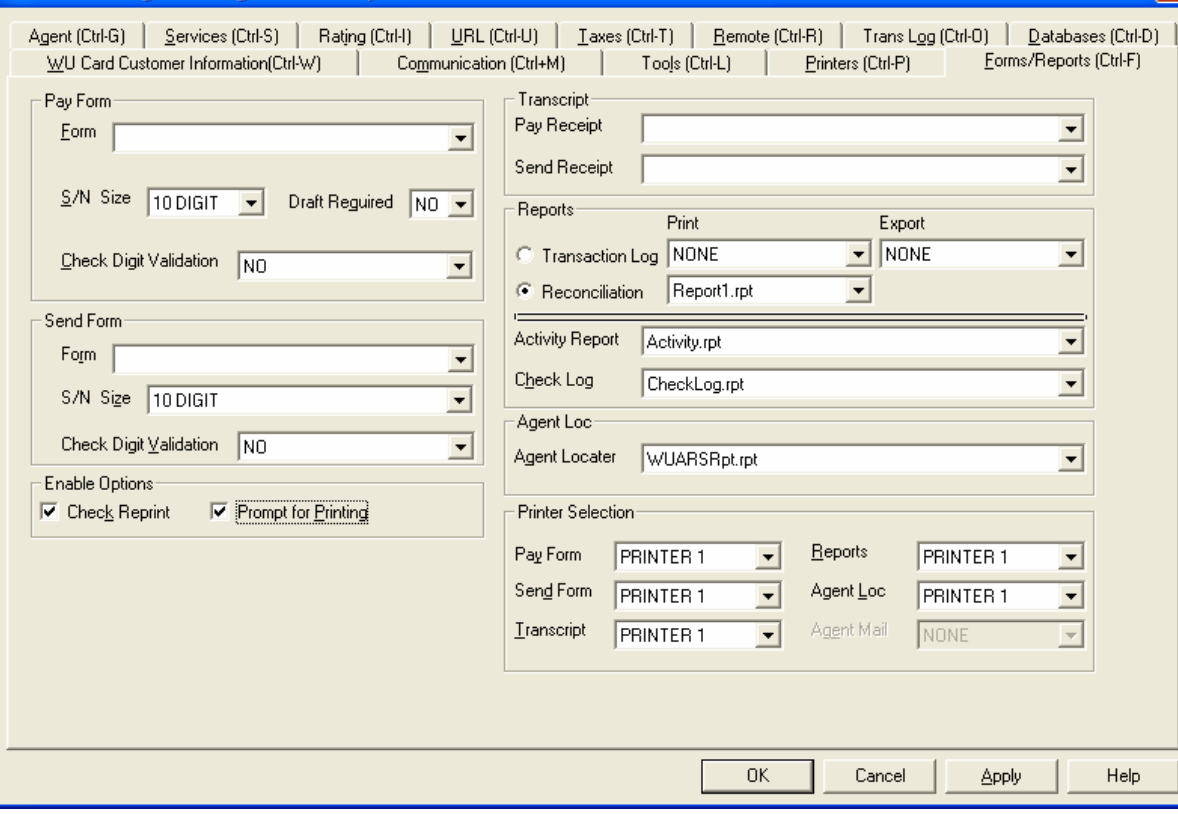

#### **ENABLE OPTIONS:**

- $\blacksquare$ **Check Reprint** – Enables check to be reprinted if needed.
- $\blacksquare$ Prompt for Printing – when checked, a print button will appear on the Transaction Summary screen for operator to choose print or not to print receipts, otherwise, the receipts will be printed out automatically according to configuration

#### **TRANSCRIPT** (Reprinting of receipts)

•**Send Receipts –** Enables the reprinting of the Send receipts from the Multifind List. **FORMS –** Template printing.

#### **PAY FORM**

- **Form** Receipt and check can be selected according to the Template database.
- $\mathbf{r}$  **S/N Size** - Defines the number of digits in a check. (Depends on the check stock provided to the agents)
- $\blacksquare$  **Draft Required** - If selected, check number is required to be entered
- $\blacksquare$  **Check Digit Validation** - Displays check digit and requires it to be matching certain algorithm

#### **SEND FORM**

- $\blacksquare$  **Form - Receipt** and check can be selected according to the Template database.
- $\blacksquare$  **S/N Size** - Defines the number of digits in a check. (Depends on the check stock provided to the agents)
- $\blacksquare$  **Check Digit Validation** - Displays check digit and requires it to be matching certain algorithm

#### **Western Union International**

Pay Receipts- Enables the reprinting of the Pay receipts from the Multifind List.

#### **REPORTS**

- •**Transaction Log –** Enables the printing of transaction log or exporting of transaction log.
- •**Reconciliation –** Enables the printing of reconciliation reports.
- •**Activity Report –** Enables the printing of activity reports.
- **Check Log**  Enables the printing of check log.

**Agent Locater** – Enables the printing of agent locations.

#### **PRINTER SELECTION**

- $\mathbf{R}^{\text{max}}$ **Pay Form -** Select either printer 1 or Printer 2 to print Pay receipts. NONE disables printing of Pay receipts.
- $\mathbf{m}$  ,  $\mathbf{m}$ **Send Form** – Select either printer 1 or Printer 2 to print Send receipts. None disables printing of Send receipts.
- $\blacksquare$  . **Transcript** – Select either printer 1 or Printer 2 to print Transcripts. None disables printing of Transcripts.
- $\blacksquare$ **Reports** - Select either printer 1 or Printer 2 to print Transaction logs. None disables printing of Transaction Logs.
- $\blacksquare$ **Agent Loc** - Select either printer 1 or Printer 2 to print Agent locations. None disables printing of Agent locations.
- $\blacksquare$ **Agent Mail** - Select either printer 1 or Printer 2 to print Agent Mails. None disables printing of Agent Mails.

# **Agent Config Report Screen**

#### **Sc** TransLink Agent Configuration Utility

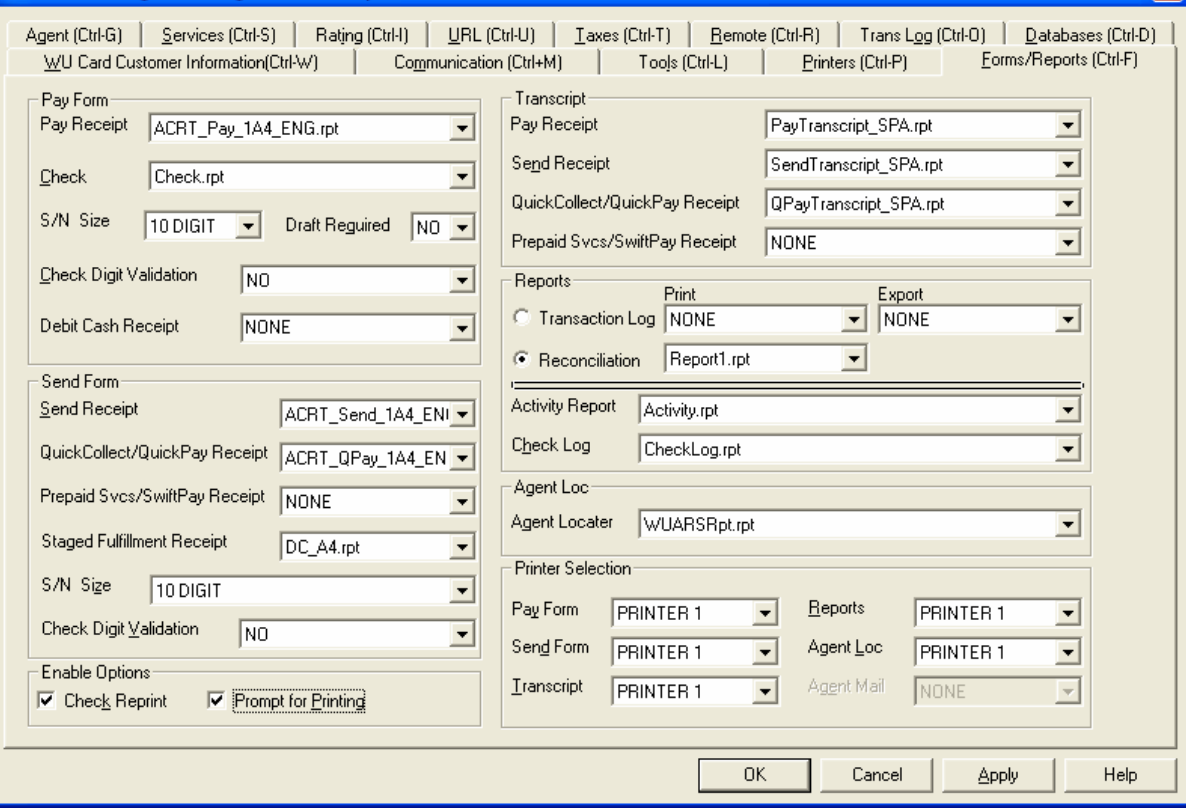

**REPORTS –** Crystal Report Printing

#### **PAY FORM**

- г **Pay Receipts -** Enables printing of Pay receipts.
- $\mathbf{m}$  ,  $\mathbf{m}$ **Check –** Enables Check printing
- $\mathbf{H}^{\text{max}}$  **S/N Size** - Define the number of digits in a check. (Depends on the check stock provided to the agents)
- **Draft Required**  If selected, check number is required to be entered
- **Check Digit Validation** Displays check digit and requires it to be matching certain algorithm

#### **SEND FORM**

- **Send Receipt Enables printing of Send** receipts.
- **Quick Pay Receipts** Enables printing of Quick Pay Receipts.
- $\blacksquare$ **Prepaid Svcs/Swift Pay Receipt –**
- $\mathbf{m}$  ,  $\mathbf{m}$  **Staged Fulfillment Receipt –** Enables printing of Direct Connect receipts.
- Е **S/N Size** - Define the number of digits in a check. (Depends on the check stock

provided to the agents)

 $\blacksquare$ **Check Digit Validation** - Displays check digit and requires it to be matching certain algorithm

#### **ENABLE OPTIONS**

- г **Enable Check Printing Support** – Enables the forcing of check print for any pay transaction, if left unchecked, the check printing will be optional.
- $\blacksquare$ **Enable Transcript Printing –** This option will allow the reprinting of the Transcript reports.

**TRANSCRIPT** (Reprinting of receipts)

- **Send Receipts** Enables the reprinting of the Send receipts from the Multifind List.
- **Pay Receipts-** Enables the reprinting of the Pay receipts from the Multifind List.

#### **REPORTS**

- •**Transaction Log –** Enables the printing of transaction log or exporting of transaction log.
- •**Reconciliation –** Enables the printing of reconciliation reports.
- •**Activity Report –** Enables the printing of activity reports.
- •**Check Log** – Enables the printing of check log.

**Agent Locater** – Enables the printing of agent locations.

#### **PRINTER SELECTION**

- $\mathbf{R}^{\text{max}}$ **Pay Form -** Select either printer 1 or Printer 2 to print Pay receipts. NONE disables printing of Pay receipts.
- ш **Send Form** – Select either printer 1 or Printer 2 to print Send receipts. None disables printing of Send receipts.
- $\mathbf{r}$ **Transcript** – Select either printer 1 or Printer 2 to print Transcripts. None disables printing of Transcripts.
- $\blacksquare$ **Reports** - Select either printer 1 or Printer 2 to print Transaction logs. None disables printing of Transaction Logs.
- г **Agent Loc** - Select either printer 1 or Printer 2 to print Agent locations. None disables printing of Agent locations.
- г **Agent Mail** - Select either printer 1 or Printer 2 to print Agent Mails. None disables printing of Agent Mails.

**Report naming convention:** The naming convention of the reports provides the classification of the report usage in the MT software. It contains five (5) descriptions. The report name starts with the service in which it can be used (Send, Pay, Quick Pay, Activity Report, etc). Next you will find the paper size needed for the report (8x16, 8x11 1/<sub>2</sub>, A4, etc) and then the initials of the recommended printer type to use the report (Dot Matrix, Laser Jet, Ink Jet, etc.). The report will print on any printer type. The fourth description is the initials of the language for the report. Last, you will find any other description that might be necessary for the report in case it is different from the standard reports. Here are some examples of the default reports:

- Е **Check.rpt -** This report is used for Check Printing.
- ш **Pay8x16DM\_ENG.rpt -** This report is used for printing the Pay Receipts on Dot Matrix Printers using a printing area of 8x16" in English.
- г **QPay8x16DM\_ENG.rpt -** This report is used for printing the Quick Pay Receipts on Dot Matrix Printers using a printing area of 8x16'' in English.
- ш **Report1.rpt -** This report is used for printing the Transaction Activity Reports.
- Е **Send8x16DM\_ENG.rpt -** This report is used for Send Receipt for Dot Matrix Printers using a printing area of 8x16'' in English.
- ш **Send8x16DM\_ENG\_DF.rpt** – This report is used for printing send receipts on Dot Matrix Printers using a printing area of 8x16" in English, with draft mode.
- $\mathbf{u}$  . **Status Report (Grouped).rpt** - This report is used for printing Quick Cash Batch reports. By selecting this option, the report will show a little header with the session information and then all the transactions for that session.
- $\mathbf{u}$  . **Status Report (Ungrouped).rpt** - This report is used for printing Quick Cash Batch reports. By selecting this option, the report will show the ID session for each of the transactions, even if they all belong to the same session.
- $\mathbf{r}$  . **Translog Activity -** Enables the selection of the report file format to be used at the time of exporting the activity information to a text file instead of printing it. The default configuration will be to use the same format report file configured for the field "Reconciliation".